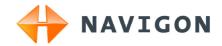

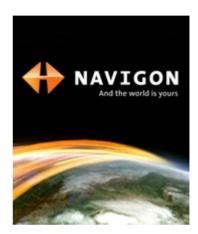

User's manual MN7 PDA

English (United Kingdom)

November 2008

Download from Www.Somanuals.com. All Manuals Search And Download.

#### Imprint

NAVIGON AG Schottmüllerstraße 20A

D-20251 Hamburg

The information contained herein may be changed at any time without prior notification. Neither this manual nor any parts thereof may be reproduced for any purpose whatsoever without the express written consent of NAVIGON AG, nor may they be transmitted in any form either electronically or mechanically, including photocopying and recording. All technical specifications, drawings etc are subject to copyright law.

© 2008, NAVIGON AG

All rights reserved.

# Table of contents

| 1 Introduction |      |                                                | on                                                       | 6  |  |  |
|----------------|------|------------------------------------------------|----------------------------------------------------------|----|--|--|
|                | 1.1  | About this manual                              |                                                          |    |  |  |
|                |      | 1.1.1                                          | Conventions                                              | 6  |  |  |
|                |      | 1.1.2                                          | Symbols                                                  | 6  |  |  |
|                | 1.2  | Legal notice                                   |                                                          | 6  |  |  |
|                |      | 1.2.1                                          | Liability                                                |    |  |  |
|                | 4.0  | 1.2.2                                          | Trademarks                                               |    |  |  |
| -              | 1.3  |                                                | ons about the product                                    |    |  |  |
| 2              |      | fore you begin                                 |                                                          |    |  |  |
|                | 2.1  | Installing the software                        |                                                          |    |  |  |
|                |      | 2.1.1<br>2.1.2                                 | Preconditions                                            |    |  |  |
|                | 2.2  | Two modes of operation                         |                                                          |    |  |  |
|                |      | 2.2.1                                          | Test mode                                                |    |  |  |
|                |      | 2.2.2                                          | Full version                                             |    |  |  |
|                | 2.3  | Working with the test version                  |                                                          |    |  |  |
|                | 2.4  | Registe                                        | ering and activating the full version                    | 9  |  |  |
|                | 2.5  | Upgrading the test version to a full version10 |                                                          |    |  |  |
|                | 2.6  | Activation                                     |                                                          |    |  |  |
|                | 2.7  | Connecting the GPS receiver                    |                                                          |    |  |  |
|                | 2.8  | Installing the hardware in a vehicle           |                                                          |    |  |  |
|                | 2.9  | Power supply for the PDA and GPS receiver      |                                                          |    |  |  |
|                | 2.10 | 0 Navigating with GPS                          |                                                          |    |  |  |
|                | 2.11 | Important safety information                   |                                                          | 13 |  |  |
|                |      |                                                | Navigation safety information                            |    |  |  |
|                |      |                                                | Safety information for external GPS receivers            |    |  |  |
| 3              | 0    |                                                | Safety guidelines when installing the device in your car |    |  |  |
| 3              | -    | erating the navigation software                |                                                          |    |  |  |
|                | 3.1  | Volume                                         |                                                          |    |  |  |
|                | 3.2  | Information                                    |                                                          |    |  |  |
|                | 3.3  |                                                | re keyboard                                              |    |  |  |
|                |      | 3.3.1<br>3.3.2                                 | Special keys<br>Entering data                            |    |  |  |
|                | 3.4  |                                                |                                                          |    |  |  |
|                | 3.5  |                                                | ,                                                        |    |  |  |
|                | 3.5  | menus.                                         |                                                          | 18 |  |  |

| 4 | Nav | igation                                                     | ۱                                                                                                    | 19                               |
|---|-----|-------------------------------------------------------------|----------------------------------------------------------------------------------------------------|----------------------------------|
|   | 4.1 | Starting MN7 PDA                                            |                                                                                                    | 19                               |
|   |     | 4.1.1                                                       | Initialising the GPS receiver                                                                                                    | 20                               |
|   | 4.2 | Specifying a destination                                    |                                                                                                    |                                  |
|   |     | 4.2.1<br>4.2.2<br>4.2.3<br>4.2.4<br>4.2.5<br>4.2.6<br>4.2.7 | Specifying the country in which the destination is situated<br>Entering an address<br>Points of interest<br>Information about the destination<br>Last Destinations<br>Favourites<br>Navigating home | 21<br>22<br>26<br>26<br>26<br>27 |
|   |     | 4.2.8<br>4.2.9                                              | Imported addresses<br>Selecting destinations on the map                                                                                                    |                                  |
|   |     |                                                             | Starting navigation                                                                                                    |                                  |
|   | 4.3 | Managing destinations                                       |                                                                                                    |                                  |
|   |     | 4.3.1<br>4.3.2                                              | Saving destinations<br>Defining a destination as home address                                                                                                    | 29<br>30                         |
|   | 4.4 | Multi-le                                                    | g routes                                                                                                    | 30                               |
|   |     | 4.4.1<br>4.4.2<br>4.4.3<br>4.4.4<br>4.4.5<br>4.4.6<br>4.4.7 | Entering the starting point<br>Entering route points<br>Editing route points<br>Managing routes<br>Calculating and displaying routes<br>Simulating routes<br>Starting navigation                    | 31<br>32<br>32<br>33<br>33       |
|   | 4.5 | Options in the navigation application                       |                                                                                                    |                                  |
|   | 4.6 | Working with the map                                        |                                                                                                    |                                  |
|   |     | 4.6.1<br>4.6.2<br>4.6.3<br>4.6.4<br>4.6.5<br>4.6.6<br>4.6.7 | Maps<br>Selecting a map<br>Activating an additional map<br>Map in Preview mode<br>Map in Navigation mode<br>Reality View<br>Map in Destination search mode                                          | 36<br>37<br>37<br>39<br>41<br>42 |
|   | 4.7 | Useful                                                      | functions                                                                                                    |                                  |
|   |     | 4.7.1<br>4.7.2<br>4.7.3<br>4.7.4<br>4.7.5<br>4.7.6          | Emergency Services<br>GPS Status, saving the current location<br>Block<br>Turn-by-Turn List<br>TMC (Traffic Information)<br>Logbook                                                                 | 45<br>45<br>46<br>47             |

Download from Www.Somanuals.com. All Manuals Search And Download.

| 5 | Services                |                               |    |  |  |
|---|-------------------------|-------------------------------|----|--|--|
|   |                         | Weather Service               |    |  |  |
|   | 5.2                     | HRS Hotel Reservation Service | 50 |  |  |
| 6 | Configuring the MN7 PDA |                               | 50 |  |  |
| 7 | Inde                    | Index                         |    |  |  |
|   |                         |                               |    |  |  |

# 1 Introduction

## 1.1 About this manual

#### 1.1.1 Conventions

For better legibility and clarification, the following styles are used in this manual:

| Bold and italics:       | Product names.                                                          |
|-------------------------|-------------------------------------------------------------------------|
| SMALL CAPITALS:         | Window and dialogue box titles.                                         |
| Bold:                   | Highlighting of important parts in the text.                            |
| Underlined:             | Names of buttons, input boxes and other elements on the user interface. |
| Underlined and italics: | Names of control elements on the navigation device.                     |

### 1.1.2 Symbols

The following symbols refer to specific passages of text:

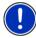

Instructions and tips for operating the software

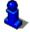

More detailed information and explanations

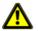

Warnings

## 1.2 Legal notice

## 1.2.1 Liability

The software and manual are subject to change without notice. NAVIGON AG is not liable for the accuracy of the information contained in this manual or for damages resulting from the use of this manual.

Suggestions for improvements and information regarding errors are always welcome so that we can supply you with even better products in the future.

## 1.2.2 Trademarks

All brand and trade marks mentioned in this document and registered by third parties are subject without reservation to copyright law and the proprietary rights of their respective owners. All trade marks, trade names and company names used in this document are or may be trade marks or registered trademarks of their respective owners. All rights reserved except those explicitly granted.

The absence of an explicit labelling of registered trademarks does not allow the conclusion that this brand was not subject to the rights of third party.

- Microsoft, Outlook, Excel, Windows and ActiveSync are registered trade marks of the Microsoft Corporation.
- ► NAVIGON is a registered trade mark of NAVIGON AG.

## 1.3 Questions about the product

You have a question concerning your product? Then visit our webseite <u>www.navigon.com</u> and click on "Support". There you will find an area with frequently asked questions (FAQ Center) along with details of how to contact us by phone or e-mail.

# 2 Before you begin

## 2.1 Installing the software

## 2.1.1 Preconditions

To be able to install **MN7 PDA** on your PDA you need

- ► A PC with an Internet connection (we recommend DSL or better)
- ► A card reader for memory cards of the type used by your PDA. The card reader may already be integrated in your PC.
- An empty 2GB memory card of the type used by your PDA.

Your PDA should have a GPS receiver (internal or external) for you to make good use of *MN7 PDA* on it.

## 2.1.2 Installation

## Software on DVD

If you received the navigation software on a DVD, proceed as follows:

1. Insert an empty 2GB memory card of the type used by your PDA into the card reader of the computer.

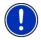

**Note:** If your PDA has no slot for memory cards, you must connect it directly to your PC. For more detailed information please refer to your PDA manual.

2. Insert the MN7 PDA DVD into your DVD drive.

The Installer-Tool starts automatically.

- 3. Select the language you want to use.
- 4. Click on Installation.
- 5. Follow the instructions on the screen.
- 6. When the data transfer is complete, insert the memory card into your PDA.

The software will be installed on the PDA.

- 7. Start the navigation software on your PDA.
- If the software on the DVD was a previously purchased full version, carry out the registration and activation as described in the chapter "Registering and activating the full version" on page 9.

#### Software as a download

If you would like to download the navigation software from our website and then install it, proceed as follows:

- Download the ZIP archive with MN7 PDA from www.navigon.com/MN7.
- 2. Unzip the ZIP archive.

(You may have already performed these steps before reading this manual.)

- 3. Open Windows Explorer and select the folder to which you unzipped the archive.
- 4. Double-click on the file "Start.exe".

The installation program opens.

5. Insert an empty 2GB memory card of the type used by your PDA into the card reader of the computer.

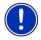

**Note:** If your PDA has no slot for memory cards, you must connect it directly to your PC. For more detailed information please refer to your PDA manual.

- 6. Follow the instructions on the screen.
- When the data transfer is complete, insert the memory card into your PDA.

The software will be installed on the PDA.

8. Start the navigation software on your PDA.

## 2.2 Two modes of operation

MN7 PDA can be operated in two different modes.

### 2.2.1 Test mode

You can operate *MN7 PDA* in test mode for 14 days. During this period the software can be used without restriction and with all available maps. You have plenty of opportunity therefore to make your own picture of what the navigation software can do.

### 2.2.2 Full version

You will use the full version as soon as you have activated the software.

For more information about acquiring the full version refer to the chapter "Upgrading the test version to a full version" on page 10.

## 2.3 Working with the test version

For as long as you have not activated the full version, the window **TRY & BUY** with the three menu items <u>Buy</u>, <u>Activate</u> and <u>Trial</u> will appear each time the navigation software is started.

► Tap on the <u>Trial</u> button.

If the 14 days test period has not expired yet, the software will start in test mode.

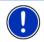

**Note:** Even after the test period has expired you can still work with the test version. You can no longer use it to navigate, but you can still have it show you any position on the map.

## 2.4 Registering and activating the full version

If you have already purchased the full version on a DVD, you must still register and activate it before you can use it.

You need the **Serial Number** in order to register. You will find the serial number in or on the product packaging.

Proceed as follows:

1. In the TRY & BUY window tap on Activate.

- OR -

In the MAIN MENU window tap on Options > Activate > Activate.

A dialog box will inform you that a connection is now being established to the NAVIGON PDA Portal.

Download from Www.Somanuals.com. All Manuals Search And Download.

- 2. Tap on OK.
- 3. Enter the serial number.
- 4. Follow the instructions on the screen.

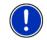

**Note:** During the registration process you will be prompted to log on to your **MyNAVIGON** account. If you still don't have a **MyNAVIGON** account, you can create one at this point.

The activation code will be displayed at the end of the registration process. Please make a careful note of it!

Within a few seconds you will receive an activation SMS. The full version of the navigation software will then be activated automatically. At the same time the navigation map specified on the product packaging will also be activated.

If the automatic activation fails, please proceed as described in the chapter "Activation" on page 11.

## 2.5 Upgrading the test version to a full version

Carry out the following steps to transform the test version into a full version:

1. In the TRY & BUY window tap on Buy.

- OR -

in the MAIN MENU window tap on Options > Activate > Buy.

A dialog box will inform you that a connection is now being established to the NAVIGON PDA Portal.

- 2. Tap on <u>OK</u>.
- 3. Please select which map you want to be activated with the full version.
- 4. Indicate the payment method.
- 5. Provide the required personal data.
- 6. Follow the instructions on the screen.

The activation code is displayed after the registration dialog is completed. Make sure to keep this number in a safe place!

Within a few seconds you will receive an activation SMS. The full version of the navigation software along with the ordered map will then be activated automatically.

If the automatic activation fails, proceed as described in the chapter "Activation" on page 11.

## 2.6 Activation

If the automatic activation by SMS fails to work or if you have reinstalled the navigation software on a different memory card, then you must activate the full version of the navigation software (or any additional purchased maps) manually.

- 1. Start the navigation software on your PDA.
- Tap in the TRY & BUY window on <u>Options</u> > <u>Enter Activation Code</u>.
  OR -

In the **MAIN MENU** window tap on <u>Options</u> > <u>Activate</u> > <u>Options</u> > <u>Enter Activation Code</u>.

- 3. Enter the activation code which you received by SMS.
- Tap on <u>Next</u>.

A corresponding message appears if the activation process was successful.

5. Tap on <u>OK</u>.

## 2.7 Connecting the GPS receiver

**Note:** To navigate with *MN7 PDA* you need a GPS receiver which supports the NMEA protocol.

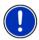

This type of GPS receiver may already be integrated in your PDA. Please refer to your PDA manual.

You may have purchased *MN7 PDA* as part of a package which includes the required components.

Otherwise you can purchase such a receiver from a specialist dealer.

- Connect the GPS receiver if it has to be connected to the PDA with a cable and possibly to a power source.
- If the GPS receiver is not integrated in the PDA, switch it on and position it as far forward as possible under the windscreen, flat against the dashboard.

## **Configuring GPS**

When you start **MN7 PDA** for the first time, the **GPS CONFIGURATION** window opens up. You can undertake the GPS configuration manually, or use a wizard.

This configuration will be applied to each subsequent start of *MN7 PDA*. If you want to use a different GPS receiver, then you will have to repeat the configuration process.

Tap on <u>Options</u> > <u>GPS Status</u> > <u>Settings</u> to go to the GPS configuration screen.

#### **GPS Wizard**

• Tap on <u>GPS Wizard</u> and follow the instructions on the screen.

As soon as the connection is configured correctly, the  $\ensuremath{\mathsf{MAIN}}$  Menu window will open.

#### **Configure Manually**

If the GPS receiver configuration failed, you will have to configure the GPS receiver manually.

- 1. Tap on Configure Manually.
- 2. Enter the required details. You will find the data in the GPS receiver manual.
- 3. Tap on OK.

As soon as the connection is configured correctly, the  $\ensuremath{\mathsf{MAIN}}\xspace$  window will open.

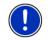

**Note:** GPS reception can be impaired by heated windscreens or by metal evaporated windscreens. If necessary, use an external antenna. You can obtain an external antenna at a specialist dealer.

## 2.8 Installing the hardware in a vehicle

We recommend using a special cradle for your PDA in order to ensure the safe operation of the navigation system in a vehicle. This will ensure that the display is always easy to read and that the driving instructions from the system are well understood.

You can purchase a special cradle for your mobile phone in specialist stores.

## 2.9 Power supply for the PDA and GPS receiver

It is recommended to connect the PDA and GPS receiver to an external power supply, especially for long trips.

Charging cables for connection to the cigar lighter socket are available for almost all devices in specialist stores. These cables are often also available online from the PDA manufacturer or GPS receiver manufacturer.

If you want to power several devices from your vehicle's cigar lighter socket, you will need a multiple adapter which you can obtain from a specialist dealer.

## 2.10 Navigating with GPS

GPS is based on a total of at least 24 satellites orbiting the Earth and continuously transmitting signals of their position and time. The GPS

receiver receives this data and calculates its own geographical position on the basis of the information transmitted by the various satellites.

Data from at least three satellites is required for positioning with an acceptable degree of accuracy. With data from four or more satellites it is possible in addition to determine the position's altitude above sea level. Positioning is accurate to within three metres.

Once the navigation device has determined your position, this position can be used as a starting point for calculating a route.

The map data on your navigation device includes the geographical coordinates of all digitally recorded points of interest, streets and places. This enables the device to calculate a route between a starting point and a destination.

Calculation of the current position and its representation on the map takes place once every second. In other words, your current position is always shown on the map.

## 2.11 Important safety information

In your own interest, read the following notices and safety information carefully before starting up your navigation system.

#### 2.11.1 Navigation safety information

Use the navigation system at your own risk.

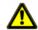

**Caution!** To prevent accidents, do not operate the navigation system while driving.

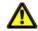

Caution! Do not look at the display unless it is absolutely safe to do so!

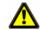

**Caution!** Traffic regulations have priority over any instructions from the navigation system.

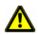

**Caution!** Follow the instructions of the navigation system only when the circumstances and the road traffic regulations allow you to do so! The navigation system will still guide you to your destination even if you deviate from the calculated route.

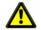

**Caution!** Check that the cradle is secured and adjusted properly before each journey.

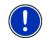

**Note:** If you have not understood the spoken instructions or are unsure about what to do next, you can refer briefly to the map or schematic view of your navigation system.

### 2.11.2 Safety information for external GPS receivers

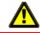

**Caution!**Do not lay the cable directly next to safety-relevant devices and supply lines.

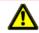

Caution! After installation, check all safety-relevant equipment in the car.

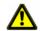

**Caution!**Remove the plug from the power supply of the GPS receiver when you park the car, as the receiver consumes electricity and could discharge the car's battery.

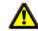

**Caution!**Ensure that the GPS receiver is installed in such a way as not to impede the safe operation of the vehicle.

#### 2.11.3 Safety guidelines when installing the device in your car

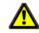

**Caution!** Fasten the cradle so that the navigation device is easy to see and operate by the driver. Make sure that the driver's view of the traffic is not impeded.

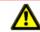

**Caution!** Do not attach the cradle within the working zone of any airbags.

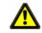

**Caution!** Do not fasten the cradle too close to the steering wheel or other controls. The driver must not be obstructed in operating any car functions.

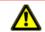

**Caution!** When installing the cradle, make sure that it will not pose a risk in the event of an accident.

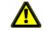

**Caution!** Do not run cables directly next to safety-relevant devices and power supplies.

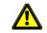

**Caution!** Check that the cradle is secured and adjusted properly before each journey. The suction cup may become loose after a while.

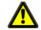

Caution! After installation, check all safety-relevant equipment in the car.

# **3** Operating the navigation software

## 3.1 Volume

The volume of the spoken driving instructions can be adjusted during navigation.

You have started navigation. The map is open in **Navigation** or **Destination search** mode.

1. Tap on (Volume).

The volume bar opens. It contains three buttons for adjusting the volume.

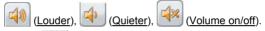

 Tap on (Volume) again or wait a few seconds. The volume bar closes

## 3.2 Information

Symbols located at the top of the screen are used to display information.

## GPS

The GPS symbol can indicate the following GPS reception states:

**No GPS** (No symbol): The built-in GPS receiver is not operational. Contact customer service if the problem persists.

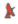

**No Signal**: Data is being received from less than three satellites. Position cannot be calculated.

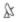

**GPS Ready**: Data is being received from at least three satellites. Position can be calculated.

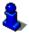

For details of the GPS status refer to chapter "GPS Status, saving the current location" on page 45.

## Energy

The Energy symbol can indicate the following states of the integrated battery:

¢

The device is being supplied by an external power source. The battery is fully charged.

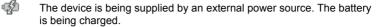

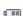

The device is being supplied by its internal battery. The battery charge is sufficient.

The device is being supplied by its internal battery. The battery charge is low.

#### Compass

The <u>Compass</u> symbol indicates in which direction you are currently heading. It can indicate the following points of the compass: N, NE, E, SE, S, SW, W, NW.

#### **TMC (Traffic Information)**

If your device has an integrated TMC receiver, or if you have connected an external TMC receiver, the navigation system will have the latest traffic information available. If necessary it can change your route dynamically, for example in order to avoid a traffic jam.

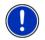

**Note:** This function is only available if TMC traffic messages are being transmitted in the country in which you are travelling. This is not the case in all countries.

The <u>TMC</u> symbol can display the following TMC reception status:

**No symbol**: There is no TMC Traffic Receiver connected, or the connected or built-in TMC Traffic Receiver is not operational.

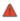

**Tuning**: The TMC receiver is operational but cannot find a station that is transmitting TMC signals. There are no active traffic messages.

⚠

**Tuning**: The TMC receiver is operational but cannot find a station that is transmitting TMC signals. Traffic messages are active however. This can be the case, for example, when travelling through a tunnel.

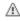

TMC on Standby: Traffic messages can be received.

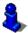

For details of the TMC function refer to chapter "TMC (Traffic Information)" on page 47.

## 3.3 Software keyboard

A software keyboard appears on the screen when text entries are necessary.

All entries can be made on the software keyboard using your fingertips. Only capital letters can be entered.

When entering town or street names you need not enter any special characters or umlauts. The navigation system fills in these characters for you automatically. For example, if you are looking for the town of "Bärnau", then simply type in the word "BARNAU". Special characters may be helpful however when naming saved destinations and routes.

## 3.3.1 Special keys

inserts a space.

+ deletes the character in front of the cursor.

123 opens the keyboard with numerals.

#### Latin, Cyrillic and Greek alphabet

ABC opens the keyboard with the Latin alphabet.

A5B opens the keyboard with the Cyrillic alphabet.

ABC opens the keyboard with the Greek alphabet.

When you want to enter addresses, names or POIs, the keyboard with the alphabet for the country in question will open automatically.

When you want to save a destination to Favourites or when you enter a POI category or a country, the keyboard with the alphabet of the user interface will open automatically.

You can also switch from the Cyrillic or Greek keyboard to the Latin keyboard. Many addresses can then also be entered as transliterations or in the language of the user interface.

Example: The language of the user interface is English. You want to navigate to Moscow. You have the following options:

- "Москва" (Cyrillic)
- "Moskva" (transliterated)
- "Moscow" (English).

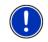

**Note:** Street names and place names can be entered only in the language of the user interface if that is how they exist in the map's database.

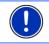

Note: The maximum number of keyboards is always 2.

Download from Www.Somanuals.com. All Manuals Search And Download.

#### Umlauts, accents and other letters

Another keyboard with special characters is available for each alphabet.

SYM opens the keyboard with Latin special characters.

opens the keyboard with Cyrillic special characters.

AID opens the keyboard with Greek special characters.

As soon as you have entered a special character the letter keyboard reappears.

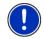

**Note:** The Cyrillic alphabet has more letters than places available on the Cyrillic keyboard. The missing letters are included on the keyboard with Cyrillic special characters.

### 3.3.2 Entering data

Often, lists appear from which you can select an entry. This is the case, for example, when you enter a location.

As soon as you enter the first letter, the largest city in the given country that begins with this letter appears.

As soon as you enter the second letter, a list appears with all locations that begin with the letters entered.

If you enter additional letters, the list adapts to your entries. It only contains entries that begin with the text that has been entered or contain the text in the name. The more letters you enter, the shorter the list will become.

You can use the (<u>Up</u>) button and the (<u>Down</u>) button to move through the list.

To accept an entry from the list, simply tap on it.

The list closes once an entry has been selected.

## 3.4 Options

Some windows offer options that lead to more functions.

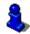

A description of all available options can be found in the chapter "Options in the navigation application" on page 34.

## 3.5 Menus

Some buttons have menus which open when activated.

Tap on a menu point to execute its function.

If you would like to quit the options list without selecting a function, tap on the button you used to open the menu.

# 4 Navigation

Use the navigation system at your own risk.

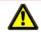

**Caution!** Be sure to refer to the safety information in the chapter "Important safety information" on page 13.

#### Impaired GPS reception

If GPS reception is impaired, navigation will be interrupted. The navigation software remains active.

As soon as GPS reception is restored, the navigation system calculates any change of position which has occurred in the meantime. You can then simply continue navigating.

#### Arriving at your destination

When you have reached the specified destination, a message to this effect will be displayed.

Only your current position (orange arrow) will now be shown on the map.

#### Quitting MN7 PDA

If you would like to quit the navigation software, tap in the MAIN MENU window on U (Exit).

## 4.1 Starting MN7 PDA

- 1. Turn your PDA on.
- 2. Tap on the navigation software symbol.

Each time you start the navigation software , the following message will appear:

"The navigation software on this device is designed to provide route suggestions and does not replace the need for driver attentiveness or the requirement to adhere to road traffic regulations, good driving practice and legally posted directions. For safety, posted road signs and directions should always take precedence over the directions of this unit. Do not operate this unit while driving."

3. After you have read and fully understood the message, tap on OK.

 If you do not want to accept this notice, tap on <u>Cancel</u> in order to quit the navigation software.

The **MAIN MENU** window is opened. You can reach any of the navigation software functions via this window.

#### 4.1.1 Initialising the GPS receiver

As soon as the navigation device has been switched on, initialisation of the GPS receiver will begin.

The integrated GPS receiver is not initialised for the first time until the navigation application is started for the first time. It can take up to 20 minutes to initialise the GPS receiver for the first time.

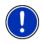

**Note:** If the <u>GPS</u> symbol indicates **GPS Ready** after far less than 20 minutes, it is advisable to leave the navigation device switched on for at least another 15 minutes in order to ensure reliable operation of the receiver.

Each time you switch on the navigation device after this, GPS reception will start within a short time.

If the navigation device has not been switched on for more than a week, it can take up to 10 minutes to re-initialise the receiver.

In the top right hand corner of the display, you will see the <u>GPS</u> symbol. As soon as data from at least three satellites is received, the icon will

change to 🔉 (GPS Ready).

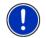

**Note:** Initialisation takes the least time if you do not start driving until the initialisation has finished.

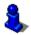

For more details about the <u>GPS</u> symbol refer to chapter "GPS" on page 15.

#### Returning to the Main Menu window

The **MAIN MENU** window opens when the navigation application is started.

If another window of the navigation application is open, tap on (<u>Back</u>). This will return you to the window you came from.

 Tap on <u>Main (Back</u>) repeatedly until the MAIN MENU window is opened.

## 4.2 Specifying a destination

Under <u>New Destination</u> you can enter destinations to which you have not yet navigated or which you have not saved.

You can enter an address here, select a POI, or select a destination from the quick search function.

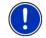

**Note:** The first time that you want to enter a new destination you will be asked to select the country in which your destination is situated.

Under <u>My Destinations</u> the **MN7 PDA** provides the following lists of destinations and addresses for you to select from:

- LAST DESTINATIONS: Destinations to which you have navigated on a previous occasion.
- ► FAVOURITES: all destinations that you have saved in the MN7 PDA.

### 4.2.1 Specifying the country in which the destination is situated

Above the entry boxes in the **ADDRESS**, **POI IN A CITY** and **POI NATIONWIDE** windows is the <u>Country</u> button. It shows the country code of the country from which navigation destinations can currently be entered, e.g. D.

If your destination is in a different country, then proceed as follows:

1. Tap on the Country button.

The COVERED COUNTRIES list opens.

2. Tap on the country in which your destination lies.

The COVERED COUNTRIES list closes.

The country code of the destination country will appear on the button.

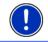

**Note:** The selection list contains only those countries whose maps are on the SD card.

## 4.2.2 Entering an address

1. In the MAIN MENU window, tap on <u>New Destination</u> > <u>Enter an</u> <u>Address</u>.

If you want to enter an address in a country in which normally the street comes first (e.g. the USA, Canada, Australia, South Africa...), then the **INPUT SEQUENCE** menu will open.

1a Select whether you would like to enter the street first and then the location (<u>Street First</u>), or first the location and then the street (<u>City</u> <u>First</u>).

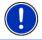

**Note:** The following description is based on <u>City First</u> as the order for entering the address.

The ADDRESS window opens.

- 2. Enter the name or the postal code of the destination town.
- 3. Enter the name of the destination street.
- 4. Enter the house number. If you do not know the house number, then leave this box empty.

If you don't know the house number but know the name of a nearby side street, then tap on the <u>Cross Street</u> box and enter the name of this street. The navigation system will calculate a route to the intersection of the streets you have entered.

Note: It is not necessary to enter all the address details.

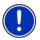

If you specify the town only, the navigation system will calculate a route to the town centre.

If you specify only the town and street without specifying a house number or cross street, the navigation system will calculate the best route to this street.

5. Tap on Start Navigation.

Sometimes the destination cannot be found exactly because, for example, the entered combination of place and street name exists several times.

In this case a window will open with a list of all the addresses matching your entry plus additional information.

If the entered house number is not included on the map, the window will show an address with the house number closest to the one entered.

Tap on the address to which you want to navigate.

The map opens in  $\ensuremath{\textbf{Preview}}$  mode. The destination is indicated on the map.

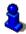

For detailed information on how to start navigation, please refer to chapter "Starting navigation" on page 28. Please read on there.

### 4.2.3 Points of interest

Points of Interest, also called POI (**P**oints **Of** Interest) for short, are useful addresses that are catalogued according to particular criteria.

POIs include ports, airports, restaurants, hotels, petrol stations, public buildings, doctor's surgeries, hospitals, shopping centres, etc.

Points of interest can be displayed on the map by means of a symbol. Tap in the **MAIN MENU** window on <u>Options</u> > <u>Settings</u> > <u>POI</u> in order to select the categories you want to appear on the map.

#### POI nearby

POIs nearby are POIs located within a certain radius of your current location. This means you can always find the nearest petrol station for example, no matter where you are.

Note: GPS reception must be good enough for determining your

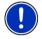

position. Check the & (GPS Ready) symbol to see whether GPS reception is good enough.

For more details refer to chapter "Initialising the GPS receiver" on page 20.

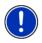

**Note:** The Direct Access section offers 3 categories of POI from the current vicinity which can be searched for quickly and without additional entry.

For more details refer to chapter "Direct access to POI" on page 25.

 In the MAIN MENU window, tap on <u>New Destination</u> > <u>Search for</u> <u>POI</u> > <u>Nearby</u>.

The POI NEARBY window opens.

- Select a category from which you would like to find a POI. If sub-categories exist for the category you have selected, the <u>Sub</u> Category list opens.
- 3. Select the sub-category from which you would like to select a POI.

The <u>Name of the Destination</u> list opens. It contains the nearest POI in the specified category, sorted by distance.

- 4. Tap on the name of the destination.
- 5. Tap on Start Navigation.

Sometimes the destination cannot be found exactly because, for example, several restaurants with the same name exist.

In this case a window opens with all the destinations matching your entry plus additional information.

Tap on the destination to which you would like to navigate.

The map opens in  $\ensuremath{\text{Preview}}$  mode. The destination is indicated on the map.

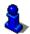

For detailed information on how to start navigation, please refer to chapter "Starting navigation" on page 28. Please read on there.

#### POI of nationwide significance

POIs of nationwide significance are airports, sights, national monuments, large ports etc. This way you can find well-known places of interest even if you don't know the name of their location.

 In the MAIN MENU window, tap on <u>New Destination</u> > <u>Search for</u> <u>POI</u> > <u>Nationwide</u>.

The POI NATIONWIDE window opens.

- Select a category from which you would like to find a POI. The <u>Name of the Destination</u> list opens. It contains the POI from the selected category, sorted alphabetically.
- 3. If the list is very long, you can shorten it by entering a few letters of the destination.
- 4. Tap on the name of the destination.
- 5. Tap on Start Navigation.

The map opens in  $\ensuremath{\textbf{Preview}}$  mode. The destination is indicated on the map.

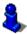

For detailed information on how to start navigation, please refer to chapter "Starting navigation" on page 28. Please read on there.

#### POI in a particular location

POIs in a particular location can be useful when navigating in an unfamiliar town.

1. In the MAIN MENU window, tap on <u>New Destination</u> > <u>Search for</u> <u>POI</u> > <u>in a City</u>.

The POI IN A CITY window opens.

- 2. Enter the name or the postal code of the destination town.
- 3. Select a category from which you would like to find a POI.

If sub-categories exist for the category you have selected, the <u>Sub</u> <u>Category</u> list opens.

- Select the sub-category from which you would like to select a POI. The <u>Name of the Destination</u> list opens. It contains POI from the specified category, sorted alphabetically.
- 5. Tap on the name of the destination.

6. Tap on Start Navigation.

Sometimes the destination cannot be found exactly because, for example, several restaurants with the same name exist.

In this case a window opens with all the destinations matching your entry plus additional information.

Tap on the destination to which you would like to navigate.

The map opens in  $\ensuremath{\textbf{Preview}}$  mode. The destination is indicated on the map.

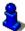

For detailed information on how to start navigation, please refer to chapter "Starting navigation" on page 28. Please read on there.

### **Direct access to POI**

The direct access area contains categories of POI. Destinations in your vicinity that correspond to one of these categories can be viewed here quickly and without further entry.

 Tap in the MAIN MENU window on <u>Options</u> > <u>Settings</u> > <u>POI</u> in order to select the categories for direct access.

Note: GPS reception must be good enough for determining your

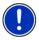

position. Check the & (GPS Ready) symbol to see whether GPS reception is good enough.

For more details refer to chapter "Initialising the GPS receiver" on page 20.

1. In the New Destination window, tap on MAIN MENU.

The New DESTINATION menu opens.

In the <u>Direct Access</u> area you are shown the symbols of those POI categories that are available by direct access.

2. Tap on the category from which you would like to select a POI.

The <u>Name of the Destination</u> list opens. It contains the nearest POI in the specified category, sorted by distance.

3. Tap on the name of the destination.

The map opens in **Preview** mode. The destination is indicated on the map.

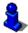

For detailed information on how to start navigation, please refer to chapter "Starting navigation" on page 28. Please read on there.

#### 4.2.4 Information about the destination

For many destinations that you specify, there will be further information available, stored in the navigation system's database.

There is, for example, a telephone number available for many restaurants. You can then call the restaurant to reserve a table, for example.

One of the destination entry windows described above is open.

► Tap on f (Destination Info).

The **DESTINATION INFO** window opens. It contains all the information about the specified destination that is stored in the navigation system's database.

- Tap on <u>Cancel</u> in order to close the **DESTINATION INFO** window again.
- Tap on (Show on Map) in order to see the destination on the map.

#### 4.2.5 Last Destinations

**MN7 PDA** saves the last 12 destinations to which you have navigated in the **LAST DESTINATIONS** list.

- 1. In the MAIN MENU window, tap on <u>My Destinations</u> > <u>Last</u> <u>Destinations</u>.
- 2. Tap on the destination to which you would like to navigate.
- 3. Tap on Start Navigation.

The map opens in  $\ensuremath{\textbf{Preview}}$  mode. The destination is indicated on the map.

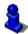

For detailed information on how to start navigation, please refer to chapter "Starting navigation" on page 28. Please read on there.

#### 4.2.6 Favourites

Destinations to which you want to travel often can be saved in the **FAVOURITES** list.

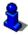

Information on how to save a destination can be found in chapter "Saving destinations" on page 29.

- 1. In the MAIN MENU window, tap on My Destinations > Favourites.
- 2. Tap on the destination to which you would like to navigate.

3. Tap on Start Navigation.

The map opens in **Preview** mode. The destination is indicated on the map.

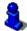

For detailed information on how to start navigation, please refer to chapter "Starting navigation" on page 28. Please read on there.

## 4.2.7 Navigating home

In *MN7 PDA* you can save an address as your home address. You can navigate to your home address at any time by pressing a single button.

The first time you tap on <u>Take Me Home</u> you will be asked to enter your address.

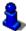

Further information about entering your home address can be found in chapter "Defining a destination as home address" on page 30.

► In the MAIN MENU window, tap on <u>My Destinations</u> > <u>Take Me</u> <u>Home</u>.

If you have not yet entered your home address, a dialog box will notify you of this.

Navigation starts. The route profile used for the previous navigation will be applied.

#### 4.2.8 Imported addresses

Contacts from your PDA's contacts list whose addresses you have saved can be selected as navigation destinations quickly and without having to repeat address details already entered.

1. Tap in the MAIN MENU window on <u>My Destinations</u> > <u>Imported</u> <u>addresses</u>.

Your PDA's contacts list opens.

- 2. Tap on the contact to which you want to navigate until the context menu appears.
- 3. Tap in the context menu on Mobile Navigator.
- 4. The address will be shown in the corresponding boxes in the **ADDRESS** window.
- 5. Tap on Start Navigation.

The map opens in **Preview** mode. The destination is indicated on the map.

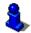

For detailed information on how to start navigation, please refer to chapter "Starting navigation" on page 28. Please read on there.

#### 4.2.9 Selecting destinations on the map

You may select a destination directly on the map. This is a quick way to select towns, streets and POI.

- 1. In the MAIN MENU window, tap on Options > Show Map.
- 2. Tap on (Destination search)

The map opens in **Destination search** mode.

3. Tap on the point to which you want to navigate.

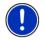

**Note:** Please refer to chapter "Map in Destination search mode" on page 42 for detailed information on how to change the map view so that your destination is easily seen.

The destination that you have selected appears under the cross hairs.

The geographical coordinates of the destination and the corresponding address are shown in the bottom third of the screen.

4. Tap on 🥙 (<u>OK</u>).

The **DESTINATION ON MAP** window opens. The detailed address data of the selected destination is displayed in the upper left-hand corner.

5. Tap on Take Me There.

The map opens in **Preview** mode. The destination is indicated on the map.

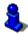

For detailed information on how to start navigation, please refer to chapter "Starting navigation" on page 28. Please read on there.

### 4.2.10 Starting navigation

The map is open in **Preview** mode.

The navigation destination is depicted by a small flag. The route and the estimated trip time are indicated.

### **Route Profile**

The route is calculated on the basis of a route profile.

If you want to view or change the route profile, tap <u>Route Profile</u>.

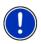

**Note:** If you change the route profile, the changes will also apply to future navigations.

Information about individual route profile settings can be obtained by tapping on the related (Help) button.

## Turn-by-Turn List

If you want to see detailed directions for the route, tap on <u>Options</u> > <u>Turn-by-Turn List</u>.

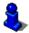

For details of the functions in the **TURN-BY-TURN LIST** window refer to chapter "Turn-by-Turn List" on page 46.

#### **Start Navigation**

► Tap on <u>Start Navigation</u> or simply start driving.

#### No GPS reception

If GPS signal reception is not good enough, the following message will appear: "GPS reception is currently not sufficient. Navigation starts automatically as soon as GPS reception is OK again."

You have the following options:

- Wait. As soon as GPS reception is good enough for determining your position, the route will be recalculated and navigation will begin.
- ► Tap on <u>Cancel</u>. The window in which you entered your destination will open again. Your destination is saved in the LAST DESTINATIONS list.
- Tap on <u>Demo</u>. The route will be calculated using the centre of the destination location as starting point. Navigation will then be simulated on this route.

Tap on (Back) in order to terminate the demonstration.

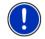

**Note:** If you selected the destination on the map, then the <u>Demo</u> button is not available.

## 4.3 Managing destinations

Every destination that you enter and the destinations from the **LAST DESTINATIONS** list may be saved to the **FAVOURITES** list. This makes sense if you frequently navigate to a particular destination.

### 4.3.1 Saving destinations

- Enter a destination. (Refer to "Entering an address" on page 21 or to "Points of interest" on page 22). Do not tap on the <u>Start</u> <u>Navigation</u> button!
- 2. Tap on <u>Options</u> > <u>Save Destination</u>.

-OR-

- 1. Select a destination from the list (see "Points of interest", page 22). Do not tap on the <u>Start Navigation</u> button!
- 2. Tap on <u>Options</u> > <u>Save as Favourite</u>.
- 3. Enter a name for the destination.
- If you want to define the destination as your home address, tap on
  (Toggle) so that the value Yes is highlighted in white.
- 5. Tap on Save.

#### 4.3.2 Defining a destination as home address

One destination from the  $\ensuremath{\text{Favourites}}$  list can be defined as your home address.

You can then always start navigation to this destination very quickly by tapping in the **MAIN MENU** window on <u>My Destinations</u> > <u>Take Me</u><u>Home</u>.

- Select the destination which you want to define as your home address from the FAVOURITES list. (Refer to "Favourites" page 26)
- 2. Tap on <u>Options</u> > <u>Home Address</u>.

The selected destination has now been saved as your home address. Your home address now appears in the **FAVOURITES** list marked by a house symbol.

## 4.4 Multi-leg routes

It is possible to plan routes without GPS reception, for example in the comfort of your home. Planned routes can be saved for later use. This allows you to plan as many routes as you like, for example for your holidays.

1. In the <u>Options</u> window, tap on **MAIN MENU**.

The options list opens.

2. Tap on the <u>Route Planning</u> option.

The ROUTE PLANNING window opens.

### 4.4.1 Entering the starting point

The starting point of a route is the point at which you want to begin your trip. This is not necessarily the current location. If you are planning a route for your holidays at home, you could, for example, enter your hotel as the starting point.

The starting point is only important if you want to see a planned route on the map but currently have no GPS reception, or if you are not currently at the planned starting point. This is why your selected starting point has the flow number "0".

As soon as you start navigation, your current location will be used as the starting point for the route calculation.

The first leg of the route is therefore the journey to the route point with flow number "1".

1. Tap on the Specify Starting Point box.

The **STARTING POINT** menu opens.

If you want to enter your current location as the starting point:

2. Tap on the <u>Current Position</u> menu item.

If you want to enter a different starting point:

- 2. Tap on the corresponding button.
- 3. Enter the starting point. (Refer to the corresponding section of chapter "Specifying a destination" on page 21 ff.)
- 4. Tap on Set Starting Point.

The selected starting point will now be displayed next to the <u>0</u> button (Starting Point).

## Changing the starting point

► Tap on the <u>Specify Starting Point</u> box.

The **STARTING POINT** menu opens. You can now enter a different starting point. Proceed as described above.

## 4.4.2 Entering route points

The route points of a route are the destinations that you want to navigate to.

The flow number for each route point is indicated on a button in front of it.

1. Tap on the <u>Add Route Point</u> box.

The ROUTE POINT menu opens.

- 2. Tap on the button for how you want to enter the destination.
- 3. Enter the route point. (Refer to the corresponding section of chapter "Specifying a destination" on page 21 ff.)
- 4. Tap on Add.

The selected route point is now shown next to its flow number.

Repeat these steps for each destination that you want to add to your route.

#### 4.4.3 Editing route points

Route points can be deleted from a route. The order of the route points can be changed as you wish.

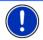

**Note:** The starting point (flow number "0") can be neither moved nor deleted.

Tap on the route point that you want to edit.

The context menu contains the following buttons:

Route Point Up: Moves the selected route point further to the front. (Example: route point 2 becomes route point 1).

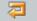

fi

5

<u>Route Point Down</u>: Moves the selected route point further to the back. (Example: route point 2 becomes route point 3).

<u>Delete</u>: Deletes the selected route point. A dialog window prompts you to confirm deletion.

#### 4.4.4 Managing routes

You can save each planned route under a particular name.

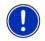

**Note:** Only the start point and route points will be saved, not the calculated route. When you load a saved route, it must be recalculated before navigation can start.

You can load, rename or delete stored routes.

#### Saving routes

The **ROUTE PLANNING** window is open. You have entered the starting point and at least one route point.

- 1. Tap on <u>Options</u> > <u>Save Route</u>.
- 2. Enter a name for the route.
- 3. Tap on Save.

The route is now saved to the  $\ensuremath{\mathsf{Saved}}\xspace \ensuremath{\mathsf{Routes}}\xspace$  list. The dialog window closes.

#### Loading routes

- 1. Tap on <u>Options</u> > <u>Saved Routes</u>.
- 2. Tap on the route that you want to load.

3. Tap on Load Route.

The **ROUTE PLANNING** window opens. The starting point and the route points of the loaded route have been entered.

#### 4.4.5 Calculating and displaying routes

It is possible to calculate and display a planned route on the map even without GPS reception in order to get an impression of the journey.

The **ROUTE PLANNING** window is open. The starting point and at least one route point have been entered.

Tap on <u>Show Route</u>.

The map opens in **Preview** mode.

The starting point and the route points are marked by flags. The distance and the estimated trip time is given for each leg of the route. The same data are also displayed for the entire route.

#### 4.4.6 Simulating routes

It is also possible simply to simulate navigation on a planned route.

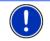

Note: GPS reception is not necessary for simulation.

If you have planned a multi-leg route, only the first leg will be simulated.

You have calculated and displayed a route.

Tap on <u>Options</u> > <u>Simulation</u>.

The route will be recalculated for simulation purposes. Simulation starts when calculation has finished.

### Stopping simulation

You can stop simulation at any time.

► Tap on (Back).

The **ROUTE PLANNING** window opens.

#### 4.4.7 Starting navigation

You have calculated and displayed a route.

### **Route Profile**

The route is calculated on the basis of a route profile. If you want to view or change the route profile, tap on <u>Route Profile</u>.

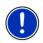

**Note:** If you change the route profile, the changes will also apply to future navigations.

Information about individual route profile settings can be obtained by tapping on the related  $(\underline{I} (\underline{Help}))$  button.

### Turn-by-Turn List

If you want to see detailed directions for the route, tap on <u>Options</u> > <u>Turn-by-Turn List</u>.

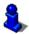

For details of the functions in the **TURN-BY-TURN LIST** window refer to chapter "Turn-by-Turn List" on page 46.

#### Start Navigation

► Tap on <u>Start Navigation</u> or simply start driving.

#### No GPS reception

If GPS signal reception is not good enough, the following message will appear: "GPS reception is currently not sufficient. Navigation starts automatically as soon as GPS reception is OK again."

You have the following options:

- Wait. As soon as GPS reception is good enough for determining your position, the route will be recalculated and navigation will begin.
- ► Tap on <u>Cancel</u>. The **MAIN MENU** window opens.

## 4.5 Options in the navigation application

Some windows offer options that lead to more functions.

- 1. Tap on Options to open the options list.
- 2. Tap on the option you would like to use.
- If you would like to quit the options list without selecting an option, tap on the <u>Options</u> button again.
- Add to Route: Opens the route planning. The selected address will be entered as the starting point of a new route. (Refer to "Multi-leg routes" on page 30)
- Delete All: Deletes all destinations in the list (LAST DESTINATIONS list or FAVOURITES list, depending on where you opened the options). The list is then empty. A dialog window prompts you to confirm deletion.

- <u>Delete</u>: Deletes the selected destination from the LAST DESTINATIONS or FAVOURITES list or the selected route from the SAVED ROUTES list. A dialog window prompts you to confirm deletion.
- Emergency Services: Opens a window in which your current location is indicated.

You will also see the emergency phone number for the country in question. You can call this number with a mobile phone.

- <u>Factory Settings</u>: Resets all settings to the as-delivered state. Routes and saved destinations are not deleted. The software is re-started and behaves as if started for the first time after being purchased.
- <u>GPS Status</u>: Opens the **GPS Status** window. Here you can see details regarding GPS reception. You can also save the data of your current location. (Refer to "GPS Status, saving the current location" on page 45)
- <u>Home Address</u>: Saves the selected destination as your home address. You can then always start navigation to this destination very quickly by tapping in the **MAIN MENU** window on <u>My Destinations</u> > <u>Take Me Home</u>.
- <u>New Route</u>: Deletes the starting point and all route points from the **ROUTE PLANNING** window so that you can plan a new route.

If necessary, save the previously planned route!

- <u>Product Information</u>: Here you are shown the version numbers and copyright details of the hardware and software.
- <u>Rename</u>: Opens a window in which you can change the name for the selected destination or route.
- <u>Route Planning</u>: Opens the **ROUTE PLANNING** window. Here you can plan routes, manage planned routes and start navigation on a planned route. (Refer to "Multi-leg routes" on page 30)
- <u>Route Profile</u>: Opens the **ROUTE PROFILE** window. Here you can view the options for route planning and, if necessary, change them.
- <u>Save as Favourite</u>: Saves the selected destination to the **Favourites** list. (Refer to "Saving destinations" on page 29)
- Save Destination: Saves the selected address in the FAVOURITES list. (Refer to "Saving destinations" on page 29)
- <u>Save Route</u>: Opens a window in which you can save the planned route under a specific name. (Refer to "Saving routes" on page 32)

Saved Routes: Opens a dialog window into which you can load a saved route.

- <u>Settings</u>: Opens the **SETTINGS** window. Here you can configure the navigation system. (Refer to "Configuring the MN7 PDA" on page 50)
- Show on Map: Shows the selected address on the map.
- <u>Simulation</u>: Simulates a navigation on the route indicated. This simulation can be performed without GPS reception. On multi-leg routes, only the first leg is simulated.
- <u>Traffic</u>: Opens the **TRAFFIC INFORMATION** window in which pending reports are listed. (Refer to "TMC (Traffic Information)" on page 47)

<u>Turn-by-Turn List</u>: Shows detailed directions for the route, including all points at which you must turn. (Refer to "Turn-by-Turn List" on page 46)

## 4.6 Working with the map

#### 4.6.1 Maps

Each country has its own navigation map. However, seamless navigation over several maps on one continent is possible if a continuous route can be planned on the maps saved.

Even if maps from several continents are saved on the memory card in your navigation device, the *MN7 PDA* can only ever work with maps from one continent.

Tap on <u>Options</u> > <u>Settings</u> > <u>Map</u> in order to see which maps are currently in use. Here you can also select a different continent if the memory card in the navigation device contains any maps of countries on other continents.

### 4.6.2 Selecting a map

Additional maps can be found on the product DVD. If you want to use one of these maps, copy it to the memory card in your PDA.

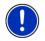

**Note:** If a DVD was not supplied with your software, you can download the software and / or navigation maps from our website <u>www.navigon.com/MN7</u>.

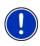

**Note:** During the test period you can use any of the maps without restriction. Once you have activated the software you can use only the map that you have purchased (including all smaller maps that are covered by it, i.e. if you have acquired the 'Europe' map, you will also be able to use the 'D-A-CH' map).

Proceed as follows:

1. Insert a memory card suitable for your PDA into the card reader of your PC.

- OR -

Insert a suitable memory card into your PDA.

 Insert the *MNT PDA* DVD into your DVD drive. The *Installer-Tool* starts automatically.

- OR -

Double-click on the file "Start.exe" from the download.

- 3. Select the language you want to use.
- 4. Click on Installation.
- 5. Make sure that the card reader is connected to the PC. - OR -

Connect the PDA to the PC.

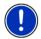

**Note:** If your PDA has no slot for memory cards, you must connect it directly to your PC. For more detailed information please refer to your PDA manual.

- 6. Select the memory card drive.
- 7. Follow the instructions on the screen.
- 8. Start the navigation software on your PDA.

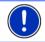

**Note:** If you want to use a map which you have not activated before, you must carry out the activation now.

 Tap in the MAIN MENU window on <u>Options</u> > <u>Settings</u> > <u>Map</u> and select the new map.

### 4.6.3 Activating an additional map

If you have activated the software with the 'Europe' map, then all maps of European regions are activated as well.

If you have activated a map of a European region and now want to use a different map, this other map still has to be activated.

Proceed as described in the chapter "Upgrading the test version to a full version" on page 10.

#### 4.6.4 Map in Preview mode

You have entered a destination and tapped on Start Navigation.

- OR –

You have planned or loaded a route and tapped on Show Route.

Download from Www.Somanuals.com. All Manuals Search And Download.

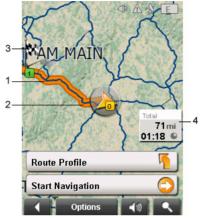

The map opens in **Preview** mode. The entire route is visible.

- 1 The route is marked in orange.
- 2 Your current position is indicated ().

If you display a planned or loaded route and the specified starting point is not your current location, then it is possible that your current position will not be shown on the preview.

3 The destination is marked with a little flag.

If you display a planned or loaded route, the starting point and each route point will be marked with a little flag.

4 In a small info box you will see the entire route together with the estimated trip time and the estimated time of arrival.

You can select to show or hide this information in <u>Options</u> > <u>Settings</u> > <u>Basic Settings</u>.

If you display a multi-leg route, you will see this information for each leg.

- ► Tap on <u>Route Profile</u> in order to view and, if required, change the settings which form the basis for the route planning.
- Tap on <u>Start Navigation</u> to start the trip.

If you display a planned or loaded route, the route may be recalculated. The starting point for the calculation will now be your current location. You will first be guided to the first route point entered.

 Tap on <u>Options</u> > <u>Turn-by-Turn List</u> to view detailed directions for the route. (Refer to "Turn-by-Turn List" page 46)  Tap on (<u>Destination search</u>) in order to view the map in Destination search mode. (Refer to "Map in Destination search mode" on page 42)

### 4.6.5 Map in Navigation mode

After the route was shown in **Preview** mode, navigation was started. The map opens in **Navigation** mode.

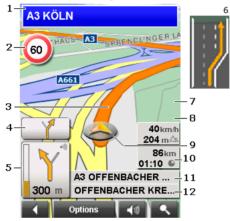

- 1 Here is shown what signposts should be followed.
- 2 Possible speed limits may be shown here.
- 3 The route is highlighted in orange.
- 4 When two manoeuvres need to be executed in quick succession, the small arrow box indicates the second manoeuvre to be executed.
- 5 The large arrow box shows a diagram of the next junction which you should turn on to. The distance remaining to this junction is indicated underneath.

As you get closer to the junction you will see a spot diagram in addition to the distance:

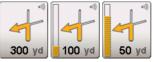

The nearer you get to the junction, the more yellow spots are displayed.

If you don't have to change direction for a long time, you will see only a straight arrow. The distance you must continue straight on is indicated underneath the arrow.

- ► Tap on the large arrow box to hear current route instructions.
- 6 Ahead of many junctions the information from 7 and 8 is hidden. Instead you are shown which lanes lead to your destination.
- 7 The height above sea level and the current speed are shown here.
- 8 The remaining distance to the destination, the estimated trip time and the estimated time of arrival can be seen in the **Total** field.
- 9 Your current position is indicated on the map (orange arrow). The section of the map displayed changes continually so that your current position is always in view on the map.
- 10 If you are navigating a multi-leg route, you will see the remaining distance to the next interim destination, the estimated trip time and the estimated time of arrival in the **Next** box.
- 11 The name of the route section that you need to drive onto next is shown in the upper road box.
- 12 The name of the section you are currently driving on is shown in the lower road box.

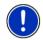

**Note:** The displays of many of the above mentioned areas can be configured in <u>Options</u> > <u>Settings</u> > <u>Basic Settings</u>. Some displays will only function if the required information is available on the map.

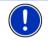

**Note:** If you tap on the large arrow box, the current route instruction will be repeated.

- Tap on <u>Options</u> > <u>Turn-by-Turn List</u> to view detailed directions for the route. (Refer to "Turn-by-Turn List" on page 46)
- Tap on (Destination search) in order to view the map in Destination search mode. (Refer to "Map in Destination search mode" on page 42)

### Volume

The volume of the spoken driving instructions can be adjusted during navigation.

1. Tap on (Volume).

The volume bar opens. It contains three buttons for adjusting the volume.

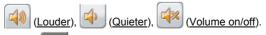

 Tap on (Volume) again or wait a few seconds. The volume bar closes.

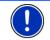

**Note:** The volume can be controlled likewise with the keys of the navigation device. (Refer to "Volume" on page 15)

### Quitting navigation

Tap on (Back) in order to quit navigation. A dialog box will prompt you to confirm.

#### Functions of the map in Navigation mode

When the map is open in **Navigation** mode, tap any point on the map. Buttons with various functions will be displayed.

- <u>2D/3D</u>: Changes between 2D and 3D mode. The symbol indicates the current mode.
- <u>Day/Night</u>: Changes between "Day" and "Night" display modes. The symbol indicates the current mode.
- Interim Destination: Opens the menu for entering an interim destination.

The navigation system will first guide you to this interim destination. Afterwards you can continue your original navigation.

- Skip Route Point: Tap this button to omit the next route point. This button is active only when at least 2 route points still lie ahead of you. (Refer to "Multi-leg routes" on page 30)
- <u>Block</u>: Tap on this button in order to block a section of the route that lies in front of you, i.e. to recalculate the route in order to avoid this section, e.g. if you have heard on the radio of a traffic jam affecting this section.

Tap on this button again to remove the block.

<u>POI on Your Route</u>: Tap on this button to display POIs on your route. This way you can quickly find out, for example, how far it is to the nearest services. A destination shown here can be added as an interim

destination by tapping the (2) (Interim Destination) button to the right of its entry in the list.

### 4.6.6 Reality View

The map switches to **Reality View** mode when you approach one of the following points while driving on the motorway:

- a motorway junction
- a three-leg motorway junction
- the exit you must take to leave the motorway

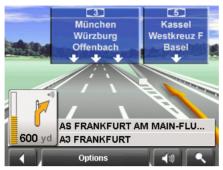

The **Reality View** mode shows with greater clarity the signposting and lanes you must follow.

This display does not change until you have passed the spot indicated. The map will then change back to **Navigation** mode.

 If you want to change to Navigation mode before then, just tap on any point on the map.

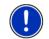

**Note:** The **Reality View** mode is not available for all motorway junctions and three-leg motorway junctions. Availability depends on the map material used.

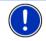

**Note:** The **Reality View** mode is available only when the screen of the navigation device is configured in landscape format.

### 4.6.7 Map in Destination search mode

The map is always in **Destination search** mode, when a pair of cross hairs are to be seen. Indicated in the address box are the coordinates and, where applicable, the name of the street under the cross hairs.

When you are driving, the map does not change. It is always orientated with north at the top.

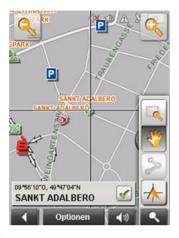

Zoom Out: The map section shown becomes larger, but you will see fewer details.

| ( L) | - | 2 |   |  |
|------|---|---|---|--|
|      | 2 | • |   |  |
|      | 5 | - | - |  |

 $\underline{\textit{Zoom In}}$ : The map section becomes smaller, but you will see more details.

13

Zoom Mode: When this button is active you can mark out a section of the map with the stylus or your finger.

Mark out the section from upper left to bottom right to zoom in until the section fills the screen.

Mark out the map section from bottom right to top left to zoom out.

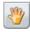

<u>Pan Mode</u>: When this button is active you can change the section of map displayed with the stylus or your finger. Simply drag the map in the desired direction.

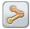

Entire Route: Zooms the map so that the entire route is visible.

<u>Current Position</u>: Selects the section of map displayed so that the current location is at the centre.

#### **Operating in Destination search mode**

1. Tap on the point to which you want to navigate.

The destination that you have selected appears under the cross hairs.

The geographical coordinates of the destination and the corresponding address are shown in the bottom third of the screen.

2. Tap on 🗹 (<u>OK</u>).

Buttons with various functions will be displayed.

- <u>Take Me There</u>: Starts navigation to the selected point. If you are currently navigating, this route navigation will be cancelled.
- Interim Destination: Sets the selected point as interim destination. The navigation system will first guide you to this interim destination. Afterwards you can continue your original navigation.

This function is only active during navigation.

- <u>Set as Destination</u>: Adds the selected point to the route planning as the last point. Navigation will then continue to this point after you have reached the original destination or the other route points. The function is available only during navigation.
- Save: Opens the SAVE DESTINATION AS... window. You can enter a name under which the selected point will be saved in the FAVOURITES list. (Refer to "Saving destinations" on page 29)

<u>Search Nearby</u>: Opens the **POI NEARBY** window. Here you can search for destinations near the selected point. (Refer to "POI nearby" on page 23)

- Tap on <u>Questination search</u>) in order to quit **Destination** search mode. You will be returned to the window from which you started this mode.
- Tap on (Back) in order to return to the MAIN MENU window. If you are currently navigating, you will be prompted to confirm your decision to quit navigation.

### 4.7 Useful functions

### 4.7.1 Emergency Services

If you arrive at the scene of an accident or have an accident yourself, it may be necessary to phone the emergency hotline and give your current location.

► Tap on <u>Options</u> > <u>Emergency Services</u>.

The EMERGENCY SERVICES window opens.

The nation-wide emergency phone number in the country in question is indicated. You can call this number with a mobile phone.

If GPS reception is good enough, the address and the geographic cooordinates of your current location will be indicated.

If your PDA can also be used as a mobile phone, you can have yourself connected directly to the emergency call centre.

► Tap on the Emergency Services (in red) button.

You will now be connected to the emergency hotline. If the connection fails, a dialog box will tell you which number to dial on your mobile phone in order to get through to the emergency hotline.

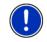

**Note:** In some countries you can get through to the emergency hotline with the number shown only if you use a mobile phone. Another number may be necessary for landline calls.

### 4.7.2 GPS Status, saving the current location

In the **GPS STATUS** window you will find an overview of the data the navigation system calculates from the GPS signals it receives.

The GPS status can be accessed from the options button in many windows.

Tap on <u>Options</u> > <u>GPS Status</u>.

The current location can be saved in the FAVOURITES list.

1. Tap on Save Position.

The **SAVE DESTINATION AS...** dialog box opens.

- 2. Enter a name for the destination.
- 3. Select whether you want to save your current position as the home address.
- 4. Tap on Save.

#### 4.7.3 Block

You can block a leg of the route at any time during a navigation, i.e. to re-calculate the route in order to avoid the leg, e.g. if you have heard on the radio of a traffic jam affecting this section.

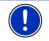

**Note:** The block is valid only for the current navigation. It no longer exists on a new navigation.

You are currently in a navigation. The map is open in **Navigation** mode.

1. Tap on any position on the map.

Buttons with various functions will be displayed.

Download from Www.Somanuals.com. All Manuals Search And Download.

2. Tap on <u>Block</u>.

The BLOCK menu opens.

3. Enter how many miles (from your current position on) you want to block.

The system recalculates the route. The blocked route section will be avoided. It is marked on the map in red.

#### Unblocking a route section

- 1. Tap on any position on the map.
- 2. Tap on Unblock.

The block will be lifted. The system recalculates the route. The unblocked route section can now be integrated into the calculation.

#### 4.7.4 Turn-by-Turn List

You can display detailed directions of the calculated route before starting navigation or at any time during navigation. This list displays all of the driving instructions in table form.

The map is open in  $\ensuremath{\text{Preview}}$  mode,  $\ensuremath{\text{Navigation}}$  mode or  $\ensuremath{\text{Reality View}}$  mode.

Tap on <u>Options</u> > <u>Turn-by-Turn List</u>.

The TURN-BY-TURN LIST window opens.

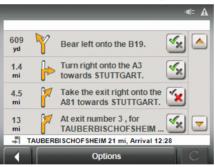

- 1 Schematic depiction of the next junction where you must make a turn.
- 2 Distance to this junction.
- 3 Route instruction and if available the name of the street into which you must turn.
- 4 Indicates whether you want to drive on the route section in question or not.

(Allow): The section in question is allowed on the route.

(Forbid): The section in question is not allowed on the route.

#### **Blocking route sections**

1. Tap on the route sections that you do not want to travel on so that the

(Forbid) symbol appears next to them.

2. Tap on C (Modify Route).

The navigation system calculates an alternative route avoiding the route sections selected. The new driving instructions are displayed in the TURN-BY-TURN LIST window.

3. Tap on (Back) in order to close the TURN-BY-TURN LIST window again.

#### Removing blocks and using original routes

Section blocks can be removed at any time.

In the TURN-BY-TURN LIST window, tap on Options > Calculate ► Original Route.

#### 4.7.5 **TMC (Traffic Information)**

If your PDA has an integrated TMC receiver, or if you have connected an external TMC receiver, the navigation system will have the latest traffic information available. If necessary it can change your route dynamically, for example in order to avoid a traffic jam.

### **Displaying traffic information**

Current traffic information is available via the options button in many windows.

1. Tap on Options > Traffic.

The TRAFFIC INFORMATION window opens.

Above the list the Traffic Information button indicates the type of traffic information listed and how many messages of this type there are in the list

2. Tap on Traffic Information in order to select the messages you want displayed.

For each traffic message in the list you are shown information about the location of the traffic obstruction and its type.

Tap on a message to display this information in detail.

The navigation system can <u>Detour</u> ()) or <u>Ignore</u> ()) congestion on the route. The button shows the active status.

- Tap on the button to select the alternative setting.
- Tap on (Back) in order to close the TRAFFIC INFORMATION window again.

#### **TMC Settings**

► In the **TRAFFIC INFORMATION** window, tap on <u>Options</u> > <u>Traffic</u>.

In the **TRAFFIC INFORMATION** window you can set the TMC traffic station and configure whether the reception of a traffic message concerning your route should affect your route planning and if so how.

#### **Tuning Mode**

Tap on <u>Tuning Mode</u> and select a method for selecting the TMC radio station.

- <u>Automatic</u>: You can use the arrow keys in the station area to select another station. The system will search for another station if reception becomes poor.
- Hold station: You can use the arrow keys in the station area to select another station. The system will search for the same station on a different frequency if the signal becomes poor.
- <u>Hold frequency</u>: You can use the arrow keys in the station area to select another frequency. The system will not search for another station if reception becomes poor.

#### **Recalculate Route**

Tap on <u>Recalculate Route</u> and select how new traffic messages concerning your route are to be used.

- <u>Automatically</u>: An alternative route will be calculated automatically. The system will inform you on the recalculation.
- <u>On Request</u>: A window opens with information about the location and type of traffic obstruction. You can then decide whether an alternative route is to be calculated or not.

#### 4.7.6 Logbook

You can use the *MN7 PDA* to record a logbook. The logbook is recorded in the "<u>Logbook.xls</u>" file. You can open the file with Microsoft Excel. Each recorded trip is added at the bottom of the table as a new entry.

The first time a trip is recorded, the "<u>Logbook.xls</u>" file will be created in the "NAVIGON\Logbook" folder on the memory card in the navigation

device. If you delete or move this file, a new file will be created when you next record a trip.

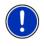

**Note:** Trips are recorded simultaneously in another file which is compatible with the WISO Sparbuch program. This file is called "MN7DriversLog.bin". It can also be found in the "NAVIGON\Logbook" folder on the memory card in the navigation device.

### **Recording trips**

You can have all trips recorded automatically.

- 1. In the MAIN MENU window, tap on Options > Settings > Basic Settings.
- 2. Set Logbook to Yes.
- Tap on OK.

Every trip from now on will be recorded until you reset Logbook to No. It is possible, however, to exclude individual trips from the recording.

### Before a trip

If your trips are recorded in the logbook, a window for entering the trip's key data is opened before navigation starts. You can also decide. however, not to record the trip in question.

If you don't want to record the trip in question, tap on X (Cancel). -0R-

- 1. Enter a name for this entry, e.g. "Trip to customerX", in the Logbook Entry box.
- 2. Enter the mileage.
- 3. Tap on Reason for the Trip and select a reason for the trip from the list of possibilities.

#### 5 Services

The services described in the following are always available when your PDA can connect to the Internet. It is irrelevant whether the PDA connects via another PC, a WLAN or a mobile telephone network.

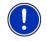

**Note:** Sending and receiving data can incur costs, particularly in mobile telephone networks. The actual use of the services described below is free of charge.

### 5.1 Weather Service

The Weather Service service is always available and does not require a subscription.

The Weather Service service provides a 3-day weather overview for a selected location.

- 1. In the Main Window, tap the Services button.
- 2. Tap on the <u>Weather Service</u> button.

The Weather Service window opens.

- 3. Enter the location for which you would like to receive a weather overview. You can also enter the postal code.
- 4. Tap on <u>OK</u>.

The weather overview appears.

► Tap on (Back) to close the weather overview.

### 5.2 HRS Hotel Reservation Service

The HRS Hotel Reservation Service service is always available and does not require a subscription.

- 1. In the Main Window, tap the Services button.
- 2. Tap on HRS Hotel Reservation Service.
- 3. Enter the required details.
- 4. Tap on Search.

Various hotels are shown in an overview.

- 5. Select a hotel by tapping on the corresponding button.
- ► Tap on 1 (Info) to receive details of the selected hotel. You will also see the HRS telephone number for booking the hotel. You can dial this number directly from the application if your PDA supports this function.
- Tap on (Back) to close the HRS Hotel Reservation Service service.

# 6 Configuring the MN7 PDA

The **SETTINGS** window is the point from which you can start customising the *MN7 PDA* to match your personal preferences.

Settings can be accessed via the options in the **START** window and via the options in many windows of the navigation application.

Tap on <u>Options</u> > <u>Settings</u>.

The **SETTINGS** window of the navigation application has several buttons: <u>Map</u>, <u>POI</u>, <u>Basic Settings</u> and <u>Route Profile</u>.

► Tap on a button to open the corresponding settings window.

The settings of the individual windows are distributed over several

screen pages. You can toggle between them with the [10] (To the

Left) and [// (To the Right) buttons.

Some settings can have only one of two values. These settings can be recognised by the (1) (Toggle) button. All possible values are visible. The currently valid value is highlighted in white.

Some settings can accept several different values. These settings can be recognised by the  $\fbox$  (List) button. The currently valid value is visible.

1. Tap on 🤳 (<u>List</u>).

A list with all possible values opens. The currently valid value is marked.

- 2. Tap on the value you want. It is now marked.
- 3. Tap on <u>OK</u>.

The list closes. The new value is indicated.

For each setting there is a (<u>Help</u>) button. When you tap on it you will see an exact definition of the setting in question.

You can close the settings windows in two ways:

Tap on <u>OK</u>.

Any changes you have made will be adopted.

Tap on <u>Cancel</u>.

Any changes you have made will not be adopted.

The **SETTINGS** window is open again.

# 7 Index

### В

### С

| Compass                      | 16 |
|------------------------------|----|
| Configuration                |    |
| Conventions followed in this |    |
| manual                       | 6  |
| Current Position             |    |
| Save                         | 45 |
|                              |    |

### D

| Data entry         | 18     |
|--------------------|--------|
| Destination        |        |
| Address            | 21     |
| Direct Access      | 25     |
| Favourites         | 26     |
| From Map           | 28     |
| Home Address       | 27, 30 |
| Imported addresses | 27     |
| Input Sequence     | 21     |
| Last Destinations  | 26     |
| My Destinations    | 21     |
| New Destination    | 21     |
| POI                | 22     |
| in a City          | 24     |
| Nationwide         | 24     |
| Nearby             | 23     |
| Save               | 29     |
| Start Navigation   | 28     |
| Take Me Home2      | 27, 30 |
| Turn-by-Turn List  | 29     |
|                    |        |

## Ε

| Emergency Services | .44 |
|--------------------|-----|
| Energy             | 15  |
| Entering data      | .18 |

# F

| Favourites | .26, | 29 |
|------------|------|----|
|------------|------|----|

### G

| GPS              |    |
|------------------|----|
| Faulty reception | 19 |
| Initialise       | 20 |
| Receiver         | 11 |
| Signals          | 12 |
| Symbols          | 15 |
| GPS Status       |    |
|                  |    |

### Н

| Holder                         | 12      |
|--------------------------------|---------|
| Home Address                   | .27, 30 |
| Hotline                        | 7       |
| HRS Hotel Reservation Service. | 50      |

### I

| Input Sequence      | 21 |
|---------------------|----|
| Install             |    |
| Interim Destination | 41 |

### Κ

| Keyboard |  | ô |
|----------|--|---|
|----------|--|---|

### L

| Last Destinations | .26, | 29  |
|-------------------|------|-----|
| Logbook           |      | .48 |

### Μ

| Manual             |    |
|--------------------|----|
| Conventions        | 6  |
| Symbols            | 6  |
| Мар                |    |
| Destination search | 42 |
|                    |    |

| Navigation              | 39 |
|-------------------------|----|
| Preview                 | 37 |
| Reality View            | 41 |
| Select                  | 36 |
| Transmit to memory card | 36 |
| Menu                    | 18 |
| MN7 PDA                 |    |
| Exit                    | 19 |
| GPS receiver            | 11 |
| Install                 | 7  |
| Start                   | 19 |
| My Destinations         | 21 |
|                         |    |

# Ν

| Navigation          |            |
|---------------------|------------|
| Block               | 41, 45, 47 |
| Interim Destination | 41         |
| No GPS              |            |
| POI                 | 41         |
| POI on Your Route   | 41         |
| Route Profile       |            |
| Skip Route Point    | 41         |
| Start               |            |
| Turn-by-Turn List   |            |
| Unblock             |            |
| New Destination     | 21         |
|                     |            |

# 0

| Options | 18, | 34 |
|---------|-----|----|
|         |     |    |

### Ρ

| PDA           |    |
|---------------|----|
| Holder        | 12 |
| Install       | 12 |
| POI           |    |
| On route      | 41 |
| POI           |    |
| Direct Access | 25 |
| in a City     | 24 |
| Nationwide    | 24 |
| Nearby        | 23 |
|               |    |

## R

| Reality View                        | 41       |
|-------------------------------------|----------|
| Recalculate Route                   |          |
| Route Planning                      |          |
| Route points                        |          |
| Add                                 | 31       |
| Delete                              | 32       |
| Order                               |          |
| Starting Point                      | 31       |
| Route Profile                       |          |
| Routes                              |          |
| Manage                              | 32       |
| Planning                            |          |
| Route points                        | 31       |
| Route Profile                       |          |
| Save                                | 32       |
| Show                                | 33       |
| Simulation                          | 33       |
| Start Navigation                    | 33       |
| Starting Point                      | 30       |
| Turn-by-Turn List                   | 34       |
| Starting Point<br>Turn-by-Turn List | 30<br>34 |

## S

| Safety information            | 13     |
|-------------------------------|--------|
| Services                      | /      |
| HRS Hotel Reservation Service | e50    |
| Weather Service               | 50     |
| Settings                      |        |
| Configuration                 | 50     |
| Volume                        | 15, 40 |
| Settings GPS                  |        |
| Configure Manually            | 12     |
| GPS Wizard                    | 12     |
| Simulation                    |        |
| Exit                          | 33     |
| Start                         | 33     |
| Skip Route Point              | 41     |
| Software keyboard             | 16     |
| Support                       | 7      |
| Symbols                       |        |
| TMC                           | 16     |
| Traffic Information           | 16     |
| Symbols used in this manual   |        |
|                               |        |

# Т

| Take Me Home        | 27, 30 |
|---------------------|--------|
| TMC                 |        |
| Recalculate Route   | 48     |
| Show                | 47     |
| Symbols             | 16     |
| Tuning Mode         |        |
| TMC Settings        |        |
| Recalculate Route   | 48     |
| TMC                 | 48     |
| Traffic Information |        |
| Tuning Mode         |        |
| Trade marks         |        |
| Traffic Information |        |
| Recalculate Route   | 48     |
| Show                |        |
| Symbols             |        |
|                     |        |
| Tuning Mode         |        |
| Tuning Mode         | 48     |
| Turn-by-Turn List   |        |
| Block               |        |
| Show 29,            | 34, 46 |
| 3110W               | 54,40  |

### U

| Jnblock46 |
|-----------|
|-----------|

### V

| Volume | 15, | 40 |
|--------|-----|----|
|--------|-----|----|

### W

| Warranty        | 6 |
|-----------------|---|
| Weather Service |   |

Free Manuals Download Website <u>http://myh66.com</u> <u>http://usermanuals.us</u> <u>http://www.somanuals.com</u> <u>http://www.4manuals.cc</u> <u>http://www.4manuals.cc</u> <u>http://www.4manuals.cc</u> <u>http://www.4manuals.com</u> <u>http://www.404manual.com</u> <u>http://www.luxmanual.com</u> <u>http://aubethermostatmanual.com</u> Golf course search by state

http://golfingnear.com Email search by domain

http://emailbydomain.com Auto manuals search

http://auto.somanuals.com TV manuals search

http://tv.somanuals.com